# **Society Registration System User Manual**

1

# **General Operating Instructions**

# **Citizen User Registration:**

- ➢ The URL '**https://** should be explored using the browser.
- $\triangleright$  Society Registration website Home page screen will be displayed as shown below:
	- **GOVERNMENT OF GOA**

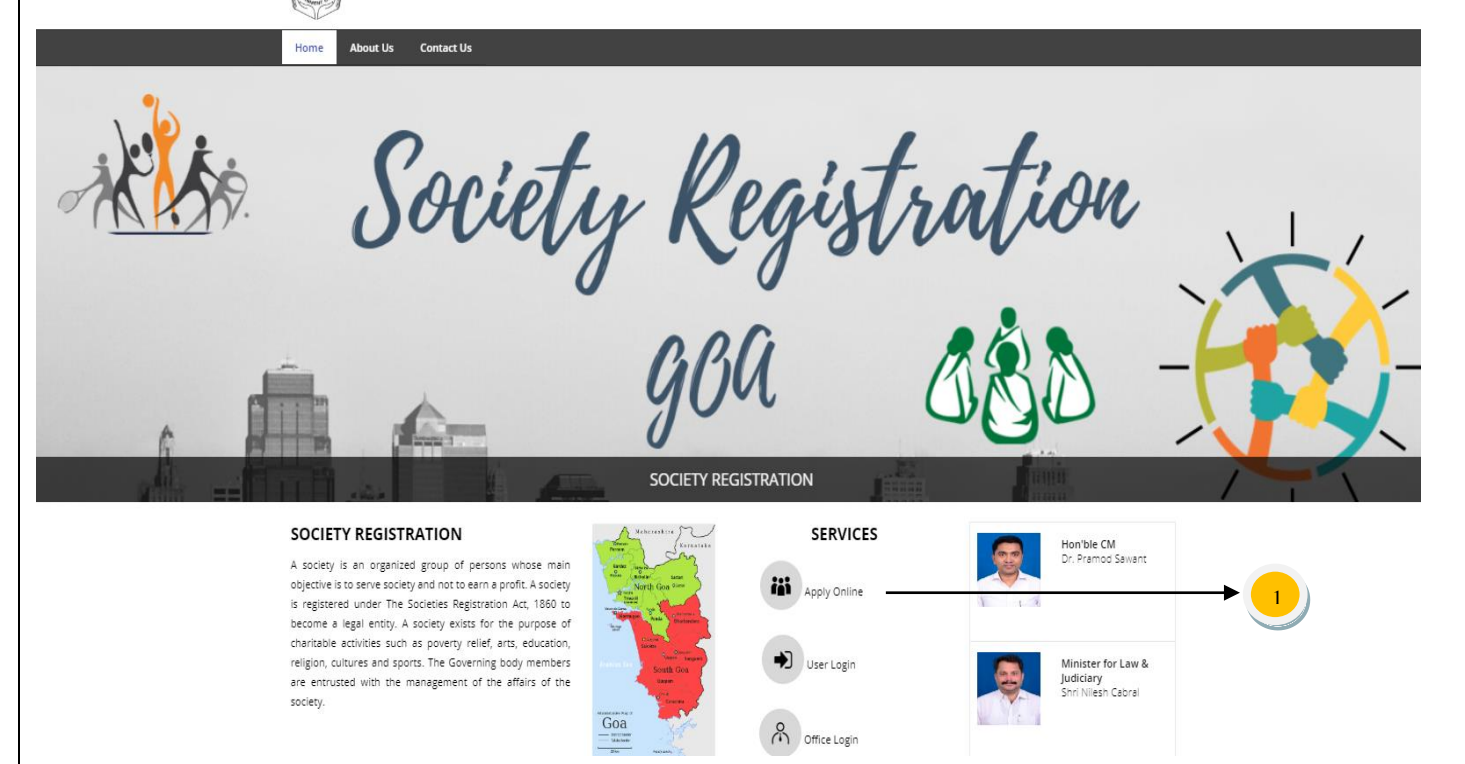

- (1) Click on **Apply Online** link under Services menu as shown above.
	- ➢ Citizen Registration form will be displayed as shown below:
	- ➢ Important guidelines will come when you open the Registration form. Please read all the important instructions and Click on **Proceed** as shown below:

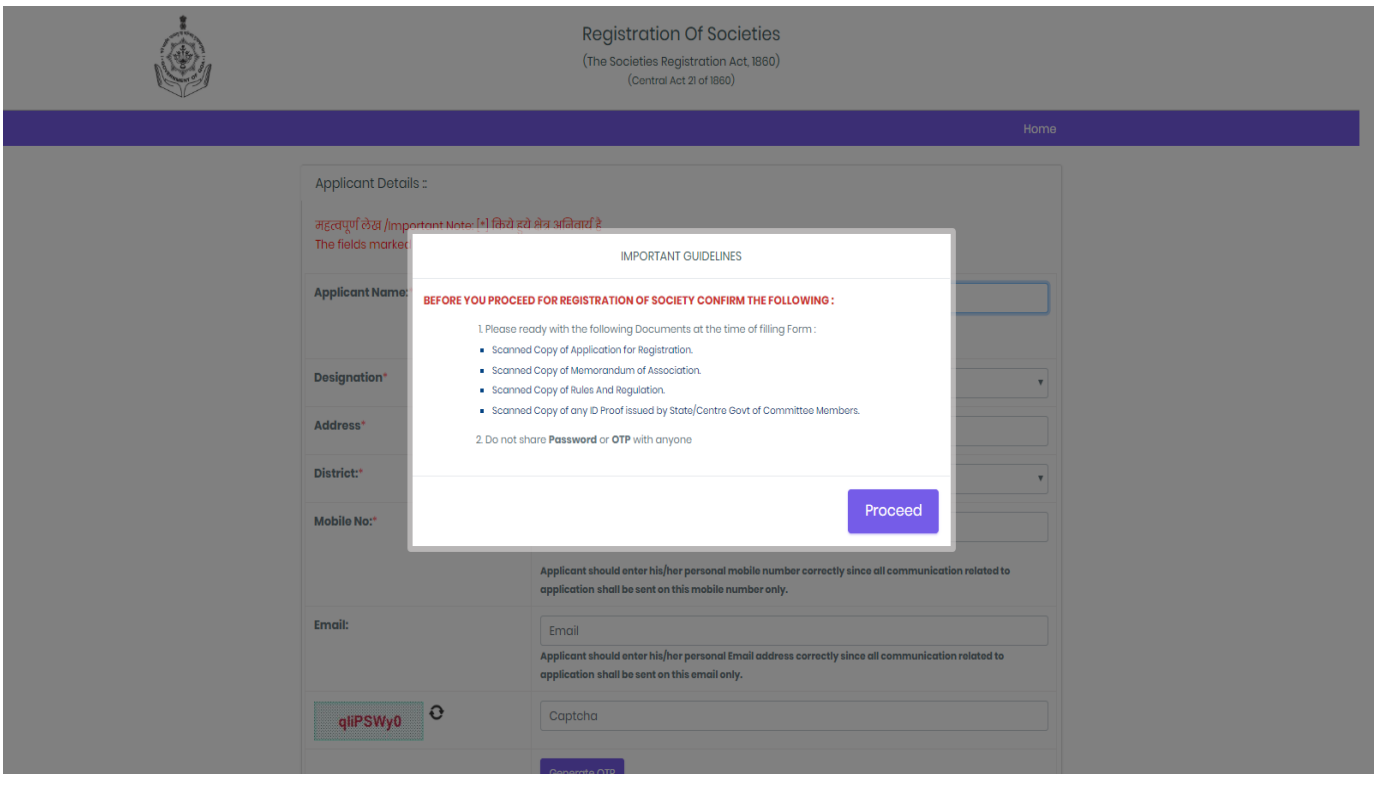

### ➢ After click on Proceed button all fields will be visible to you as shown below:

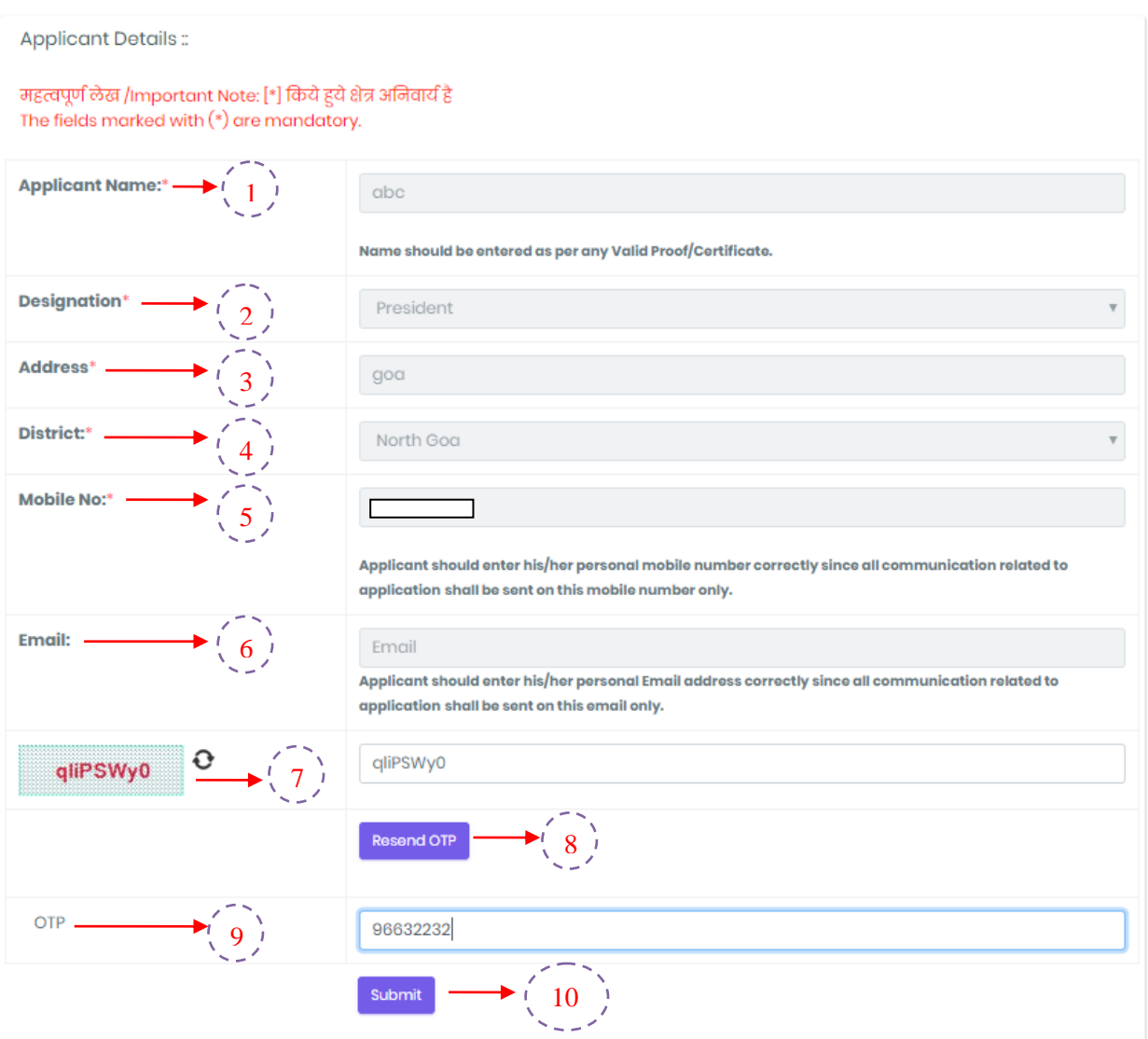

Fields with Red Asterisk (\*) are mandatory /compulsory fields.

Fields not showing Red Asterisk (\*) are optional.

Password Policy: Password should comprise of at least one uppercase alphabet, one lowercase alphabet, one digit and one special character.

- 1. Initially you have to type the **Applicant Name** as per any valid Proof/Certificate.
- 2. Select **Designation** from list is it a President or Secretary.
- 3. The **Address** Field is for to enter the complete address (like Building Name/Floor, Street/Locality, City)
- 4. Select **District** from list is it residing in North Goa or South Goa.
- 5. Enter correct **Mobile No** which will be used for further communication and for SMS.
- 6. Enter **Email** id in this field it is optional (not mandatory).
- 7. Read the characters from the **Captcha image** and enter the text in the field provided.
- 8. Click on **Send OTP** button to get the OTP on Mobile No which you have provided at the time of Registration.
- 9. Enter the **OTP** which came into your mobile in the space provided.
- 10. By clicking on **Submit** button, the user will be re-directed to the **Login** Page and Credentials will be shared with Applicant/User through SMS.

# **Citizen User Login:**

## ➢ **Login Page:**

Click on Citizen Login link on Home Page to open login page.

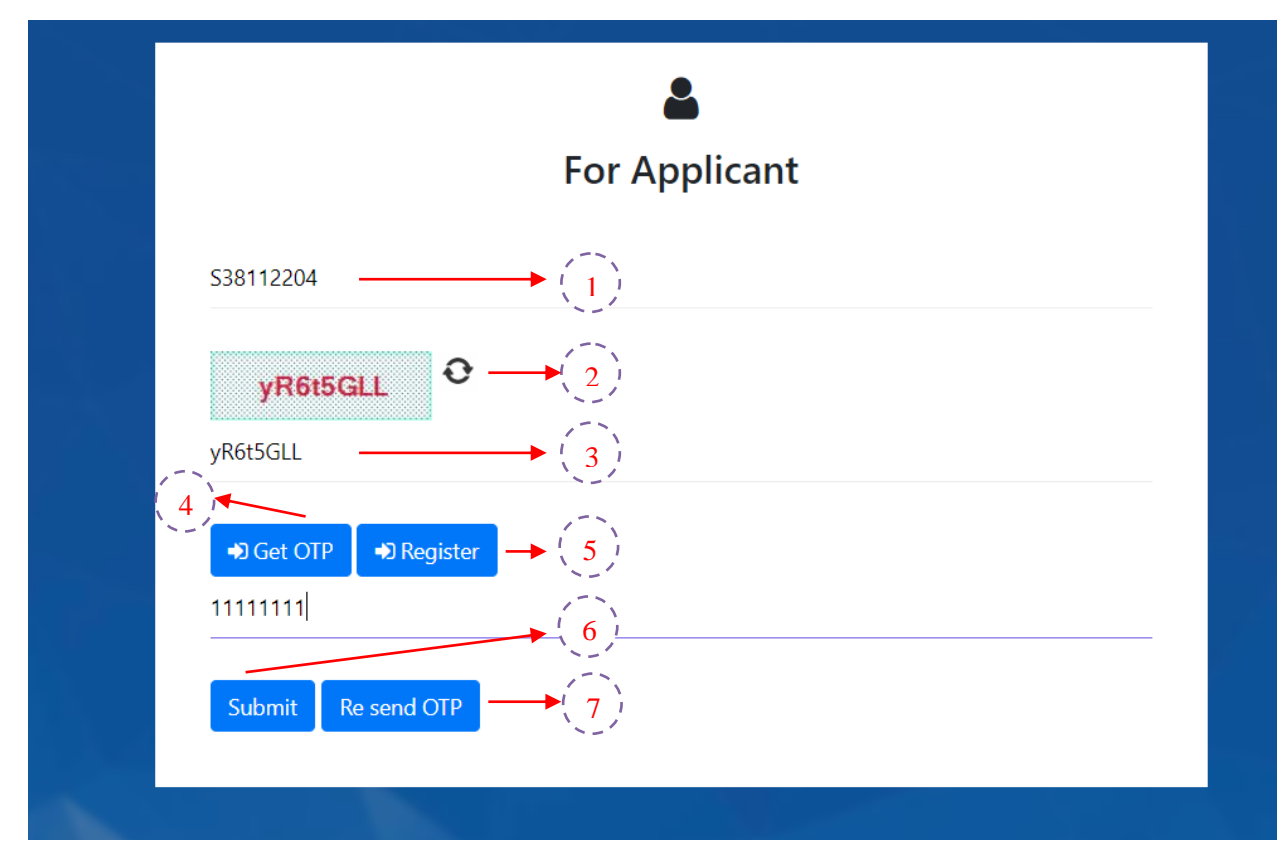

- 1. Enter **Login Id/Name**.
- 2. Read **Captcha** from image.
- 3. Enter 8 digit **Captcha** code as shown in image.
- 4. Click on **Get OTP** button to receive OTP on your registered mobile.
- 5. **Enter OTP** and **Resend OTP** button feature is also provided in case of delay more than 5 minutes.
- 6. Click on **Submit** button to log into the system.

# **Specific Operating Instructions**

# **Citizen/Applicant Pre-Registration Activity:**

 $\triangleright$  Welcome page upon successful login by citizen user will be displayed as shown below:

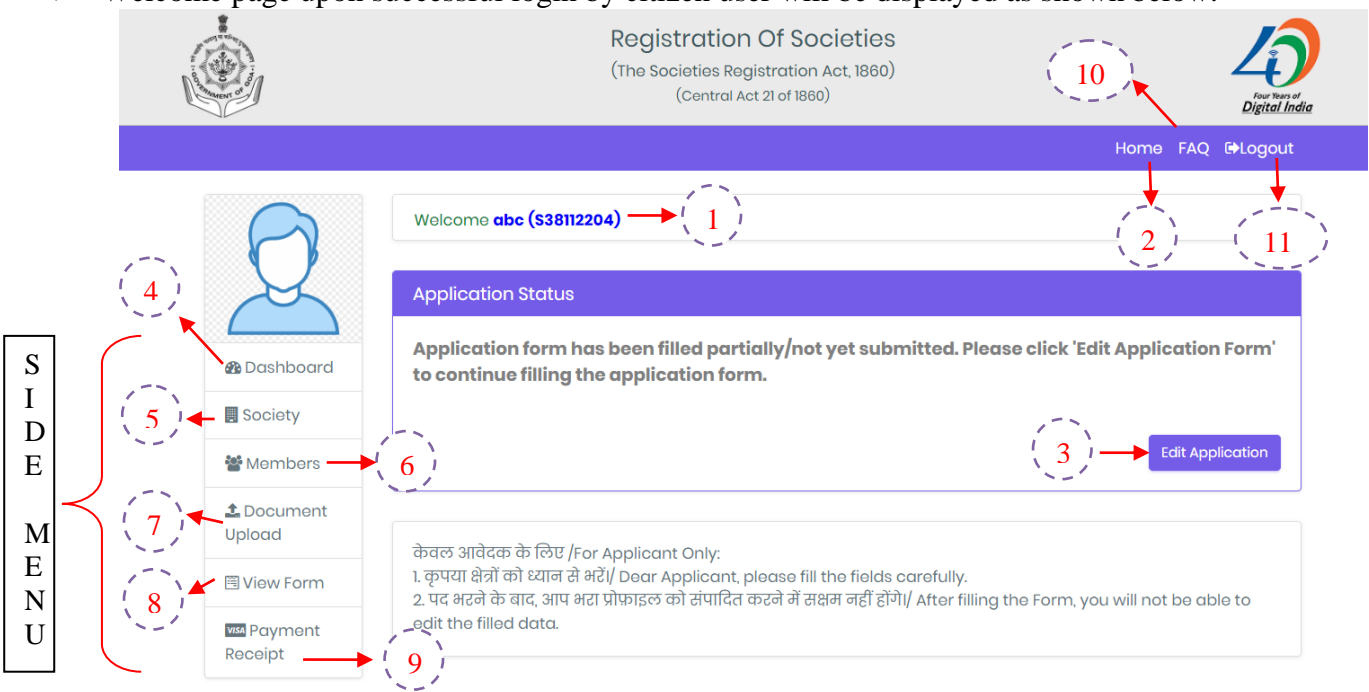

## ➢ Click **Edit Application** button for filling the form.

With reference to the above screen.

- 1. Applicant Name and Login Id of the Applicant listed on the top.
- 2. Home button will be used to come on Dashboard/Welcome Page from any page.
- 3. Click on **Edit application** button to edit the Application.
- **4. Dashboard** link is used to come on Home Page/Welcome Page.
- **5. Society** link is used to enter the details of Society.
- **6. Members** link are used to enter the details of Members which are part of the Society.
- **7. Document Upload** link is used to upload the necessary documents required for Society Registration.
- **8.** Get the Pre Registration Form preview of document entry by simply clicking on **View Form link**.
- **9. Payment Receipt** button is used to print out the e-Receipt after Successful payment.
- **10. FAQ** (Frequently Asked Questions also helps to solve your query) related to filling the application
- **11. Logout** button to logout successfully from your account.

**\* Documents and Information entered by citizen user whichis not finally submitted (incomplete documents) will be available for modification.**

- $\triangleright$  Side Menu contains 6 submenus in which 3 submenus is for form entry named as Society, Members and Document Upload will be filled by Citizen and all other are navigation tabs.
	- **A. Society**
	- **B. Members**
	- **C. Document Upload**
	- **D. Payment Receipt**

### **A. Society Info.:**

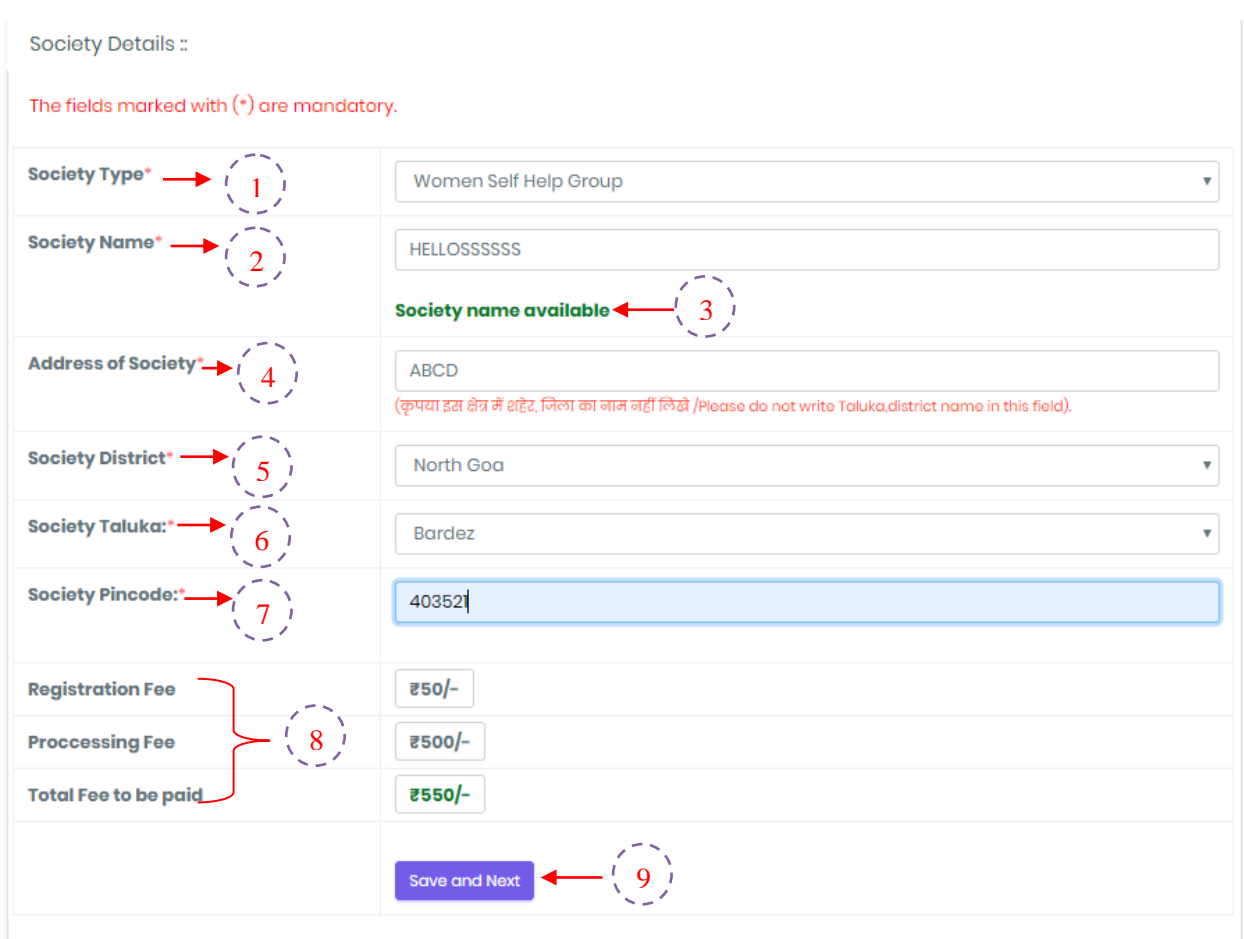

- 1. Select the **Society Type** for data entry from the given options.
- 2. Select the **Society Name** on which you want to register your Society.
- 3. **Society Name** should be unique or you can check by entering the Society Name is available or not.
- 4. Enter full **Address of Society** where you want to register your society.
- 5. Select **Society District** in which you want to register your society from the dropdown list i.e. North Goa or South Goa.
- 6. Enter the **Society Taluka** Name from the dropdown list.
- 7. Enter **Society Pin code** in the given field.
- 8. **Registration Fees, Processing Fees and Total Fees** will automatically fetched according to the **Society Type**.
- 9. To proceed click on **Save and Next** button.

## **B. Member Details.:**

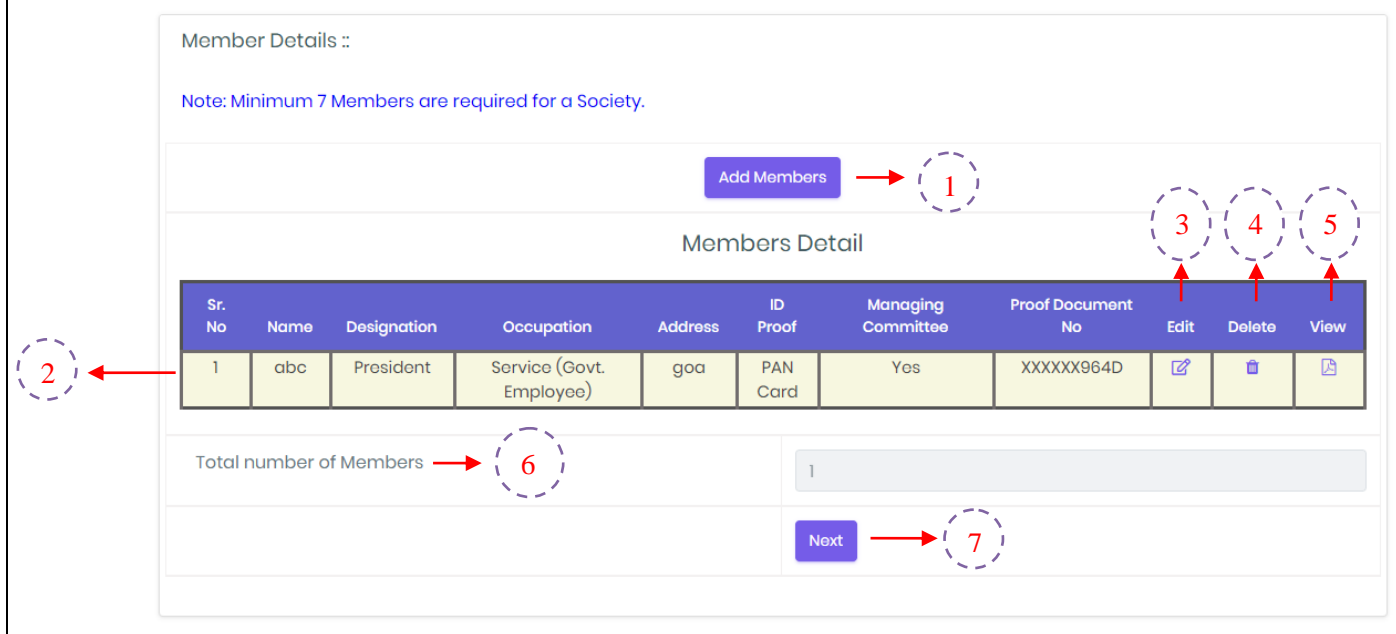

1. Click on **Add Members** button to add the details of Members.

One popup will open as shown on next Page (**A. Member Modal**)

Enter the details of **minimum 7 members** which are mandatory to form a society. Please see how to fill Member Details on next page.

- 2. **The information of Members** will be listed as shown above.
- 3. You can **edit** the information of any member if you filled anything wrong.
- 4. You can also **view** the file/identity which you have uploaded.
- 5. You can also **delete** the full entry of member if you don't want that member to be part of your society.
- 6. The **Total number of Members** will be listed.
- 7. Click on **Next** button to proceed further for Document Upload.

**Member Details** 

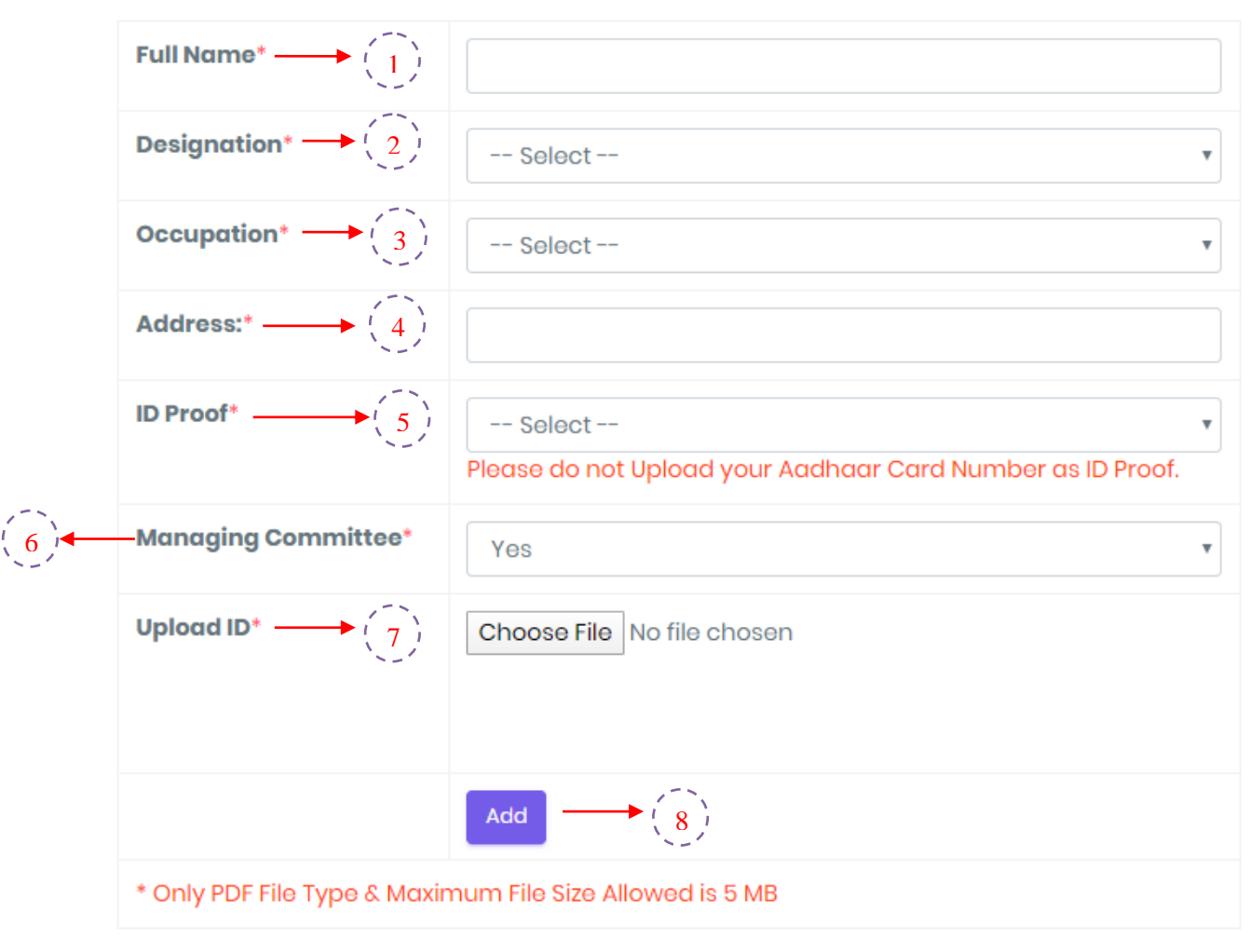

### Close

## **A. Member Modal :-**

- Enter the **Full Name** of the Member.
- Select the **Designation** of the Member from the dropdown list.
- Select the **Occupation** fo the Member from the dropdown list.
- Enter the complete **Address** address (like Building Name/Floor, Street/Locality,City, District/State)
- Select the **Identity proof** which you want to uplaod form the dropdown list.Please do not upload your Aadhar Card Number as ID Prood.
	- 5.1 Enter the **Document No** in the field visible after you select the Identity Proof which you want to upload.
- Select Yes or No accordingly if you want to become the part of **Managing Committee** or not.
- **Upload** the Identity Proof as selected above.
- Click on **Add** button to save the information as filled above.
- If you don't want to save the information filled above click on **Close** Button.

## **C. Document Upload:**

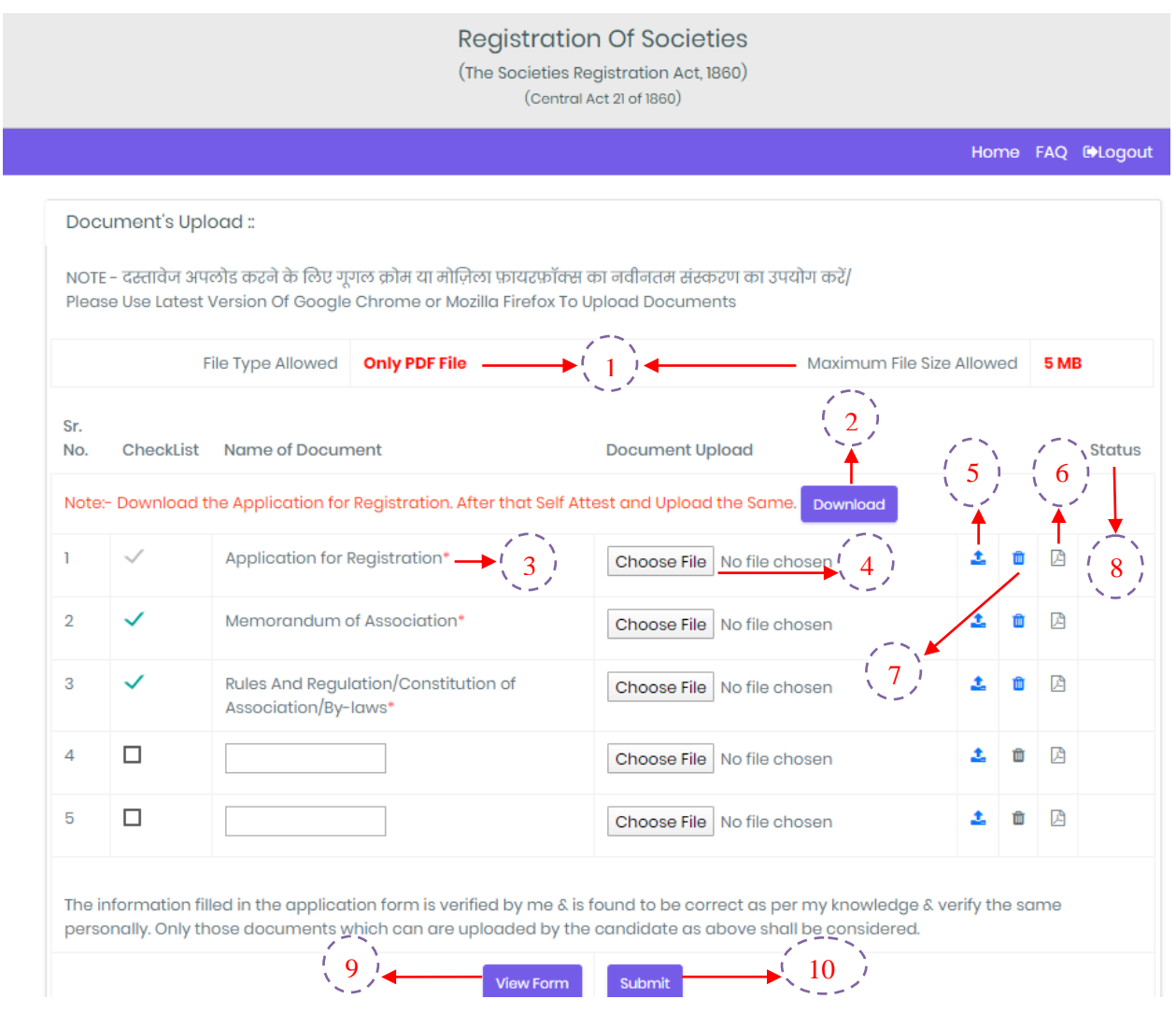

- 1. Information related to Document Upload **File Type** and **Maximum Size** of File is mentioned.
- 2. Download the **Application for Registration application** by clicking on download button. After that Self attest and upload the same in Application for Registration document shown above at point no 3.
- 3. **Name** of the File is shown here.
- 4. **Choose** the File which you want to upload.
- 5. Click on **Upload Icon** to upload the File.
- 6. If file is uploaded then download option is provided to **download** the same which is uploaded.
- 7. If by mistake wrong file is uploaded you can **delete** the file and upload new file their.
- 8. **Status** will be shown here like File Uploaded, Deleted etc.
- 9. Click on **View Form** before submitting and verify the details before final Submission.

**\*Now your Application goes to Registrar Office for approval.**

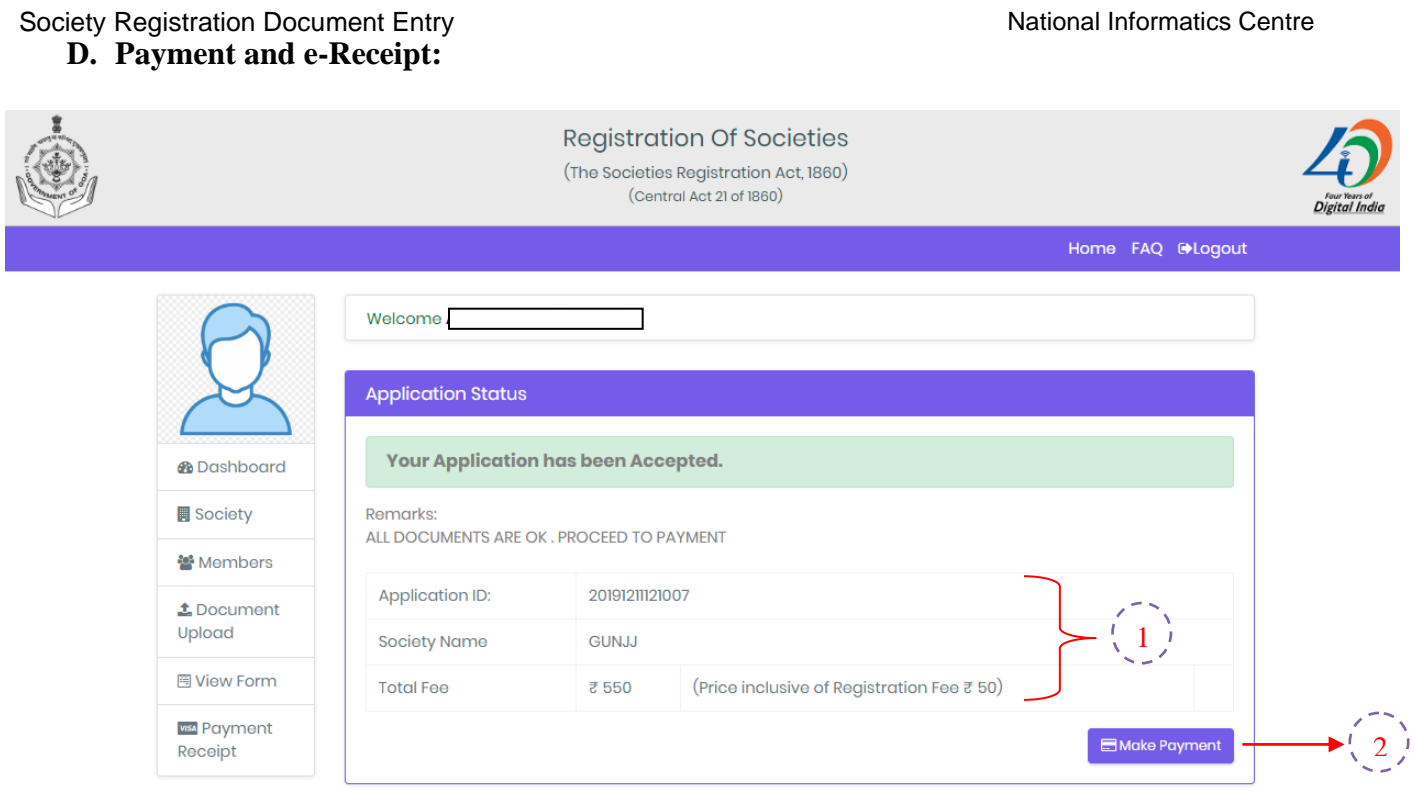

- 1. Details related to your Society Registration i.e. Application Id, Society Name and Total Fee will display here.
- 2. Click on the **Make Payment** button to Proceed for Payment. By clicking on **Make Payment** now button it redirects to payment site of SBI Mops and after doing the payment it will come back on this same Welcome Page.
- 3. The Echallan No and all details related to Payment listed below as shown in Image.
- 4. Payment Status will come i.e. Success, Pending and Failed.
- 5. Go to Registrar Office after successful payment (after two working days) to collect your Certificate.
- 6. You can also download your Payment Receipt.

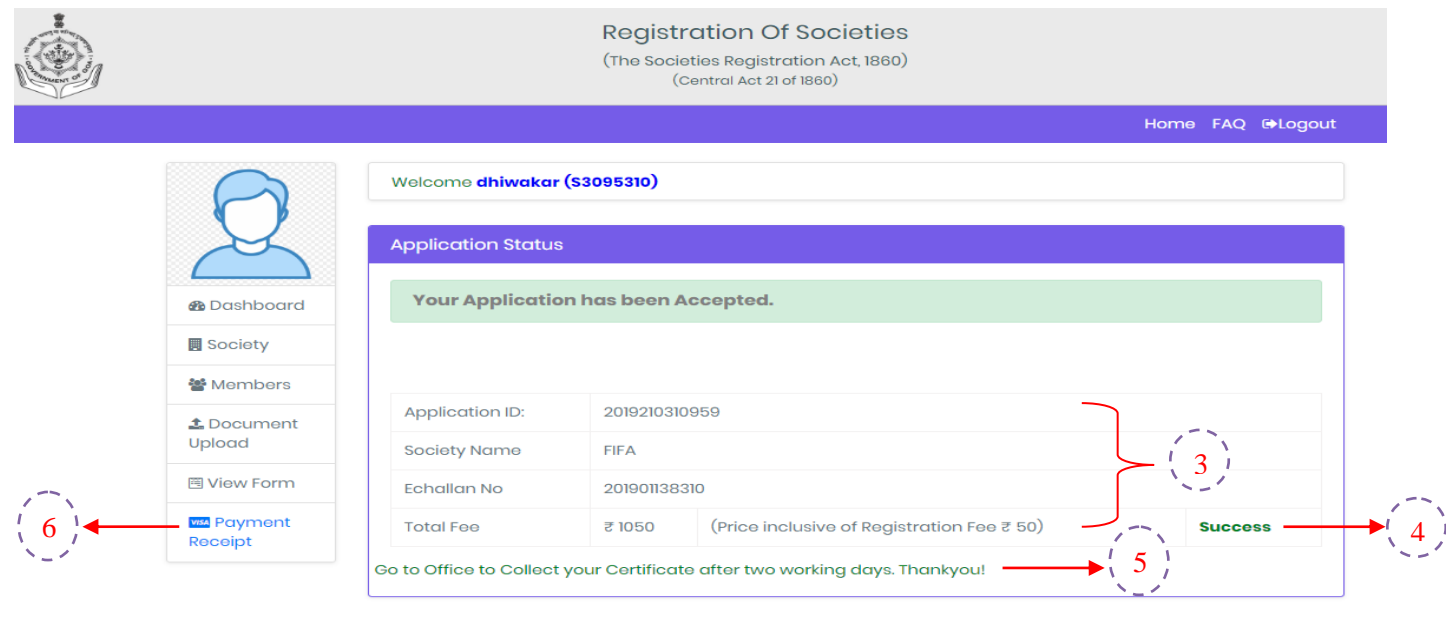